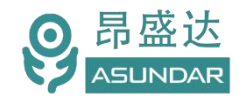

# **用户手册**

# **ASD-L9012多协议单通道可编程智能负载**

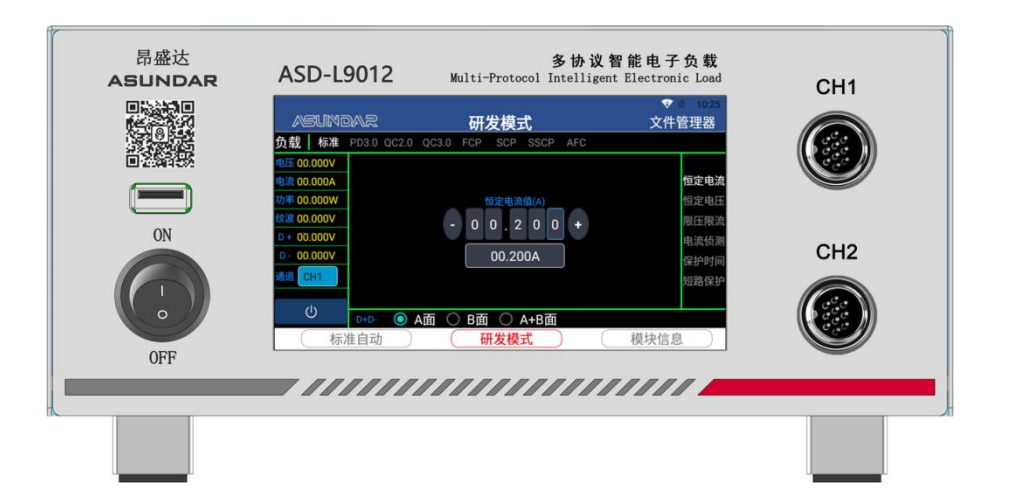

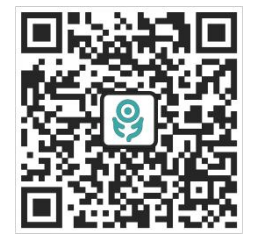

©**版权归属于昂盛达电子股份有限公司** Ver1.1 /Mar, 2022/ ASD-L9012

产 品 要 测 试 就 找 昂 盛 达

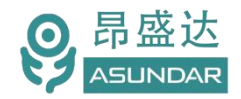

# **注意事项**

- 感谢您购买和使用我司产品!本用户手册适用于ASD-L9012多协议智能 电子负载产品。在使用前,请认真阅读本手册。
- 收到产品后请仔细检查产品外观、型号、合格证、用户手册及保修单等附件是 否齐全。若有问题请及时与经销商或我司联系;若发现产品外观破损,请勿通 电使用,以免引发触电事故。
- 在使用过程中请严格遵守各项安全规范,若忽视或不遵守相关规范进 行操作,将可能影响仪器性能,导致仪器损坏,甚至危及人身安全。 对不遵守安全规范而导致的任何后果,我司不予承担。
- ◆ 非专业人员请勿打开机箱, 请勿擅自对仪器内部电路及元件进行更换 或调整。
- 请在安全环境下使用,在通电前请确认输入电源的参数是否符合要求。
- 本手册所描述的可能并非产品的全部内容。我司有权对本产品的性能、 功能、内部结构、外观、附件等进行更改,对用户手册进行更新而不 另行通知。本产品会不定期升级,最终解释权归我司所有。
- 客服电话:400-1656-165

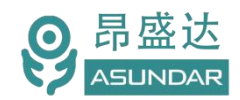

### Leading Innovator in Power Testing Solution

www.asundar.com

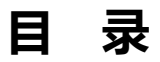

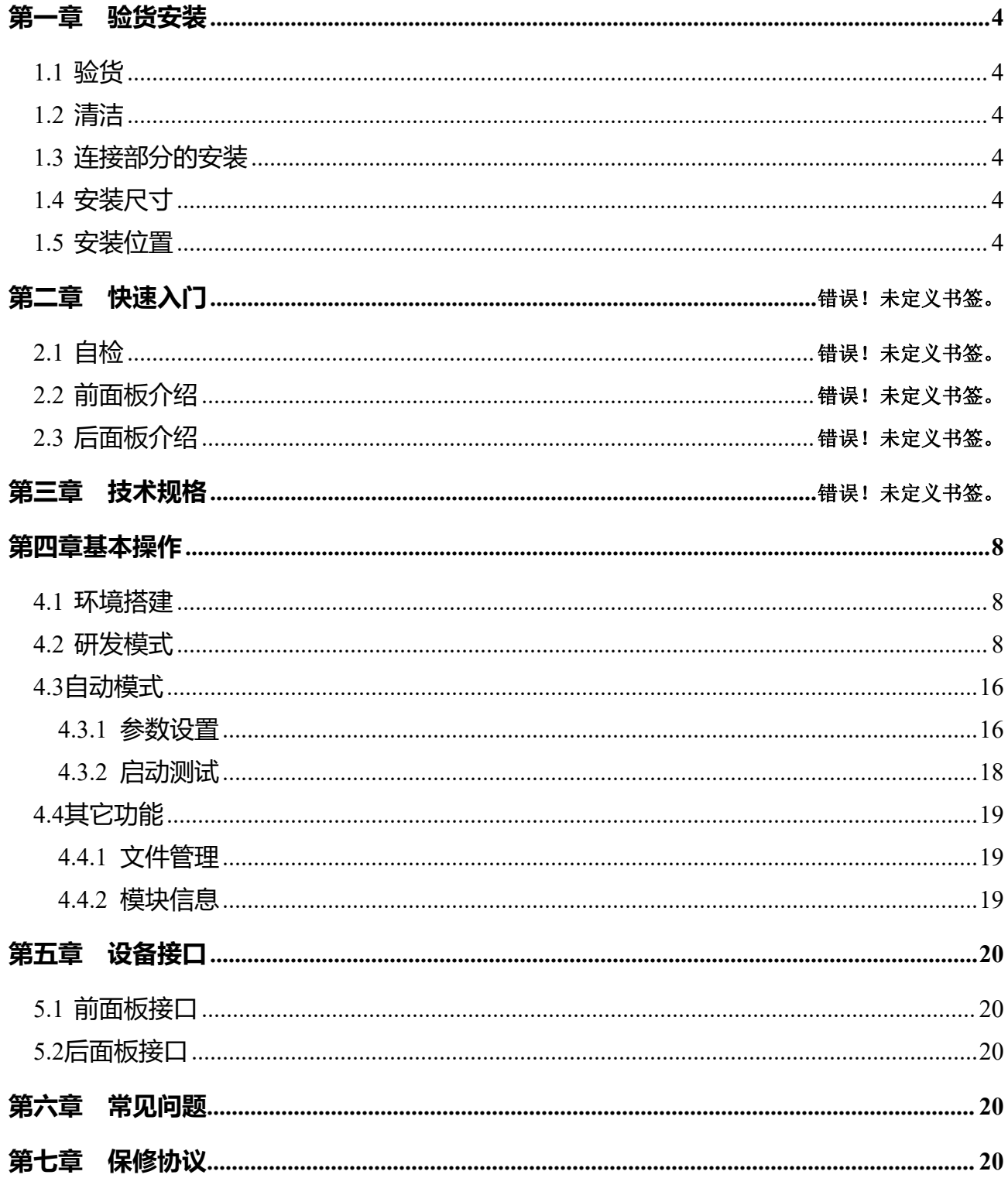

产品要测试 就找昂盛达

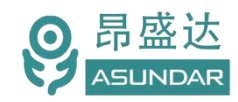

# **简 介**

ASD-L9012多协议智能电子负载集成安卓触摸屏上位机,在具备普通负载仪功能的同时 支持QC、PD等多种快充协议的识别触发,主要用于适配器、移动电源、车充等外接电源 PCBA 和成品的功能检测、参数测试及性能评估。其最大带载电压20V,电流10A,功率100W。可 侦测产品快充协议、电压及电流范围,测试产品过流保护、短路保护等功能。支持手动及自 动测试,既适用于研发调试和性能评估,亦便于生产线批量检测使用。

### **特性**

5寸高清Android触摸屏,操作简单,功能全面; ● 支持最大带载电压20V,最大电流10A,最大功率100W; 双通道可切换, 能一次测试双口产品: 支持自动测试,编程一键测试多项功能并判定品质; 支持手动调试,各项功能一目了然,快速设置; 兼容PD2.0、PD3.0、QC2.0、QC3.0协议, 可快速设置电压电流参数; 兼容AFC、FCP、SCP、SSCP、VOOC、SVOOC协议,可快速设置电压电流参数; 可测试移动电源或 USB 适配器PCBA 和成品的输出电压、电流、功率,纹波; 支持切换恒流方式(CC)和恒压方式(CV); 可测试D+、D-数值和Type-C口正反面; 可侦测显示产品的快充协议、电压及电流范围; 可侦测产品输出电流及测试过流保护(OCP)功能; 可测试产品短路保护功能及保护时间; 可测试产品恒流带载到进入保护状态的时间; 设备上位机和底层程序不定期优化,支持WiFi联网升级; G20-10航空插座,专用测试线材,支持大电流传输,低阻抗; 高测量精度, 电压1mV, 电流1mA。

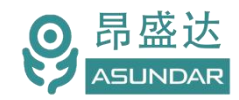

### <span id="page-4-0"></span>**第一章 验货安装**

### <span id="page-4-1"></span>**1.1** 验货

确保收到的货物包含以下设备及各个配件(以一台机器为参考标准),若有任何缺失, 请联系经销商,或直接与厂家联系。

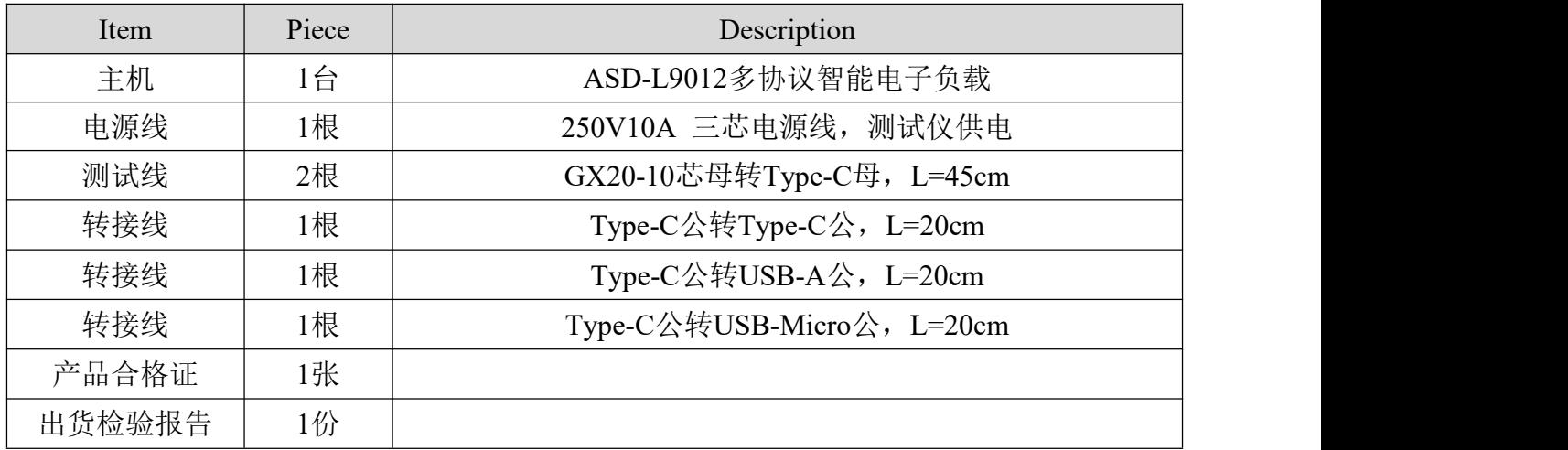

### <span id="page-4-2"></span>**1.2** 清洁

如果需要清洁机器外壳,请用一块干布或者微湿的布轻拭,不得随意擦拭机器内部。

警告:在清洁之前,务必要断开电源。

### <span id="page-4-3"></span>**1.3** 连接部分的安装

#### **电源线**

AC电源线一头插入设备后面板AC电源插座,另一头接入含良好接地的220V交流市电。 连接时请注意用电安全,防止触电。

#### **测试线**

测试线GX20-10航空母头插入设备前面板GX20-10航空公座上,另一头连接转接线。

#### **转接线**

转接线一头连接测试线Type-C母座上,另一头连接被测产品电源输出端。

#### <span id="page-4-4"></span>1.4 安装尺寸

测试仪整机尺寸:222mmD x 260mmW x 115mmH ,

底部高度:15.5mm; 底部带脚架高度:49mm。

<span id="page-4-5"></span>1.5 安装位置

参考产品的尺寸信息,本产品须安装在通风条件良好,尺寸合理的空间。

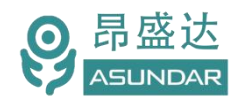

Leading Innovator in Power Testing Solution

*www.asundar.com*

# **第二章 快速入门**

### **2.1** 自检

### **介绍 しょうこうしょう かいしん かいしん**

在操作仪器之前,请阅读以下安全概要。

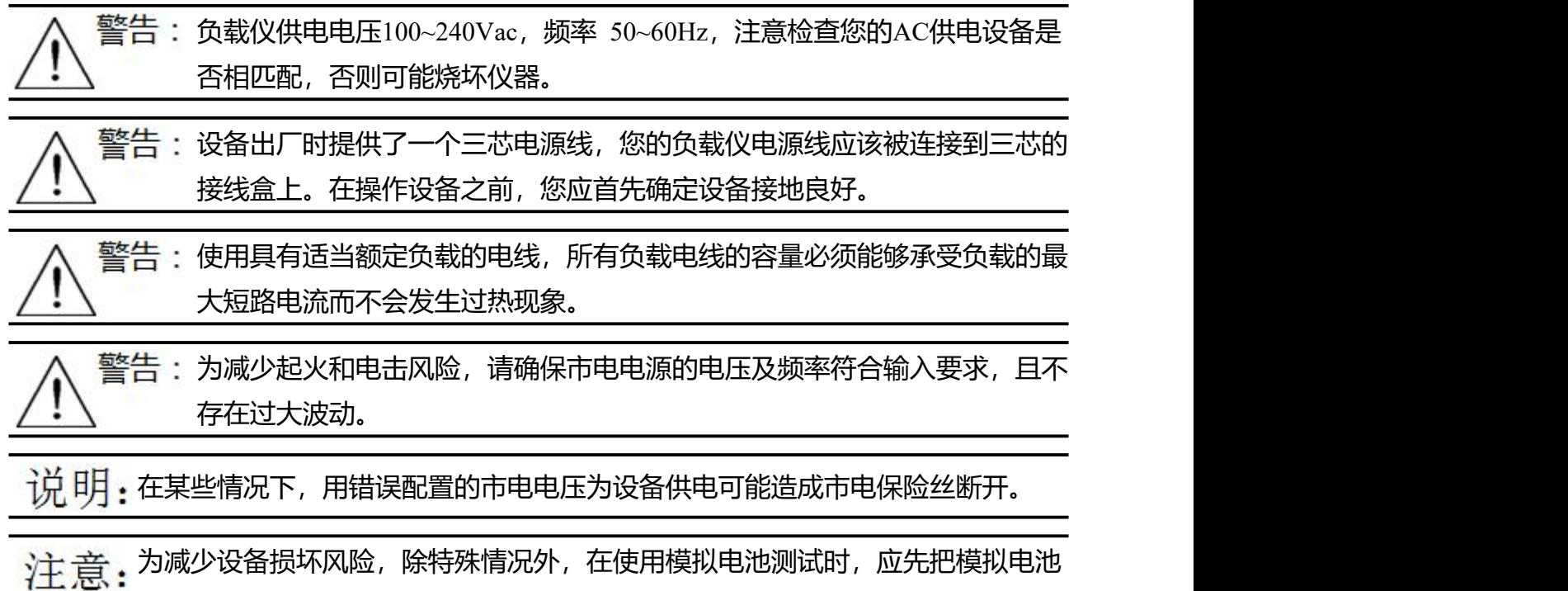

### 设备常见开机问题与解决措施

- 1)开机后指示灯不亮
	- 1.检查设备有无供电。确认电源线正确连接,电源开关正确打开。
	- 2.检查电网参数。确保输入电源的电网参数符合要求。
	- 3.检查设备的保险丝是否烧坏。若保险丝烧坏,请替换相同规格的保险丝。
	- 4.完成上述检测后仍然故障,请联系供应商。

和被测设备连接好,再通电测试。

2)开机后指示灯部分异常,请重新上电开机。若故障依旧,请联系供应商。 保险丝更换方法:拔除电源线后用小螺丝刀取出保险丝盒,替换保险丝后再还原。

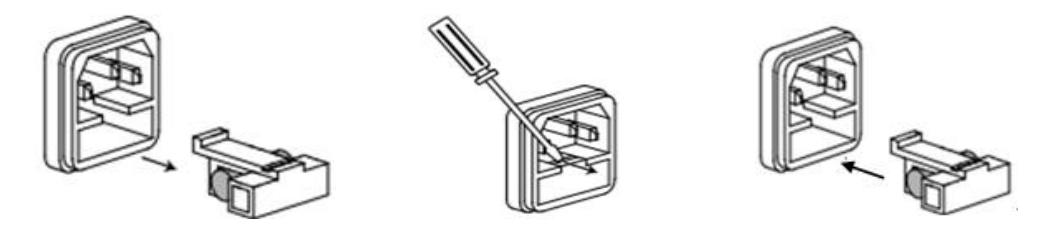

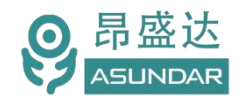

# **2.2 前面板图示**

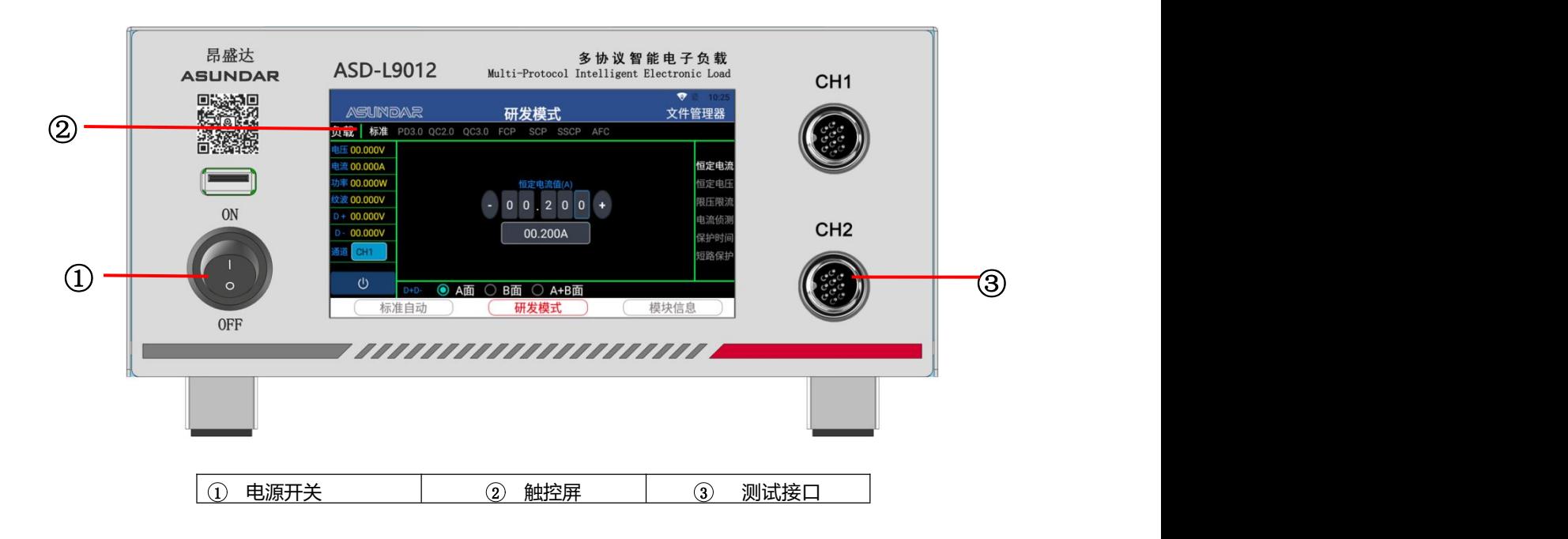

主机前面板含电源开关,触控屏,和用于连接待测产品的GX20-10航空插座。

## **2.3 后面板图示**

主机后面板含交流电源插座, RS232通信接口 (DB9母座) , B型USB通信接口, 和作为设备散热风扇出风口的散热窗 口。

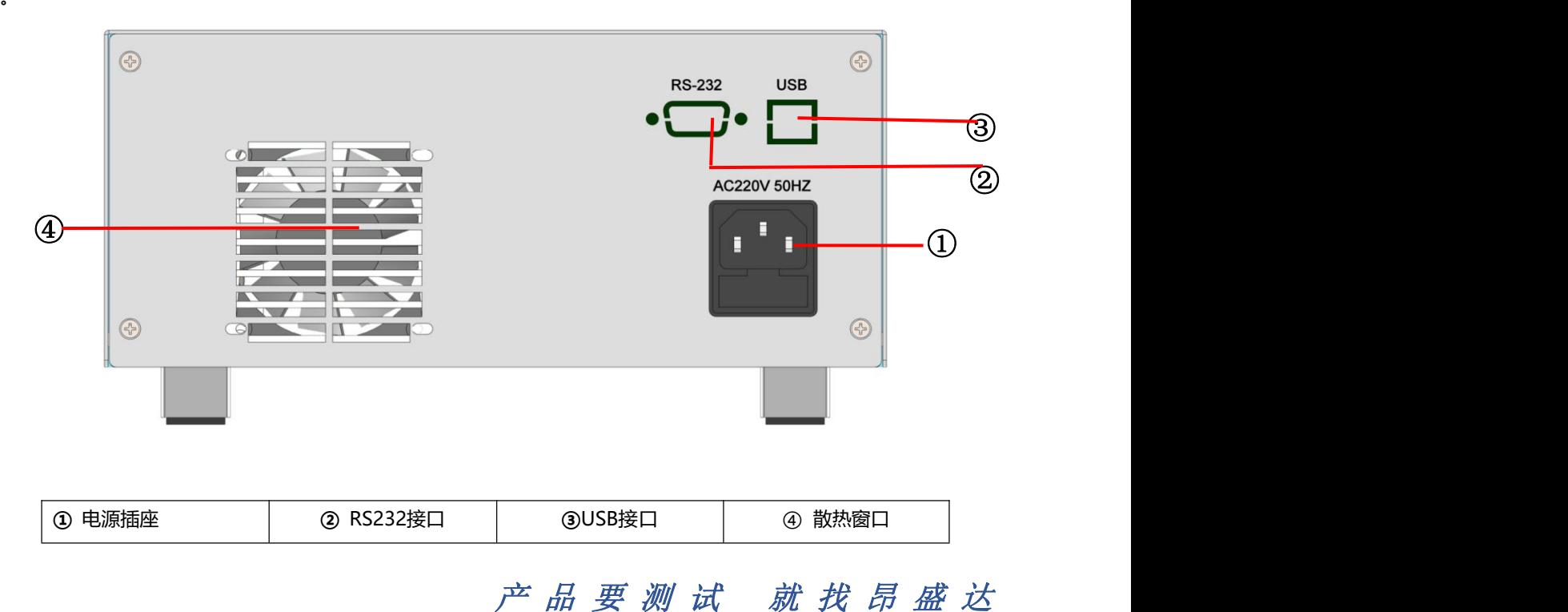

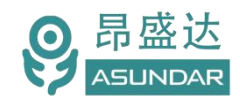

# **第三章技术规格**

<span id="page-7-0"></span>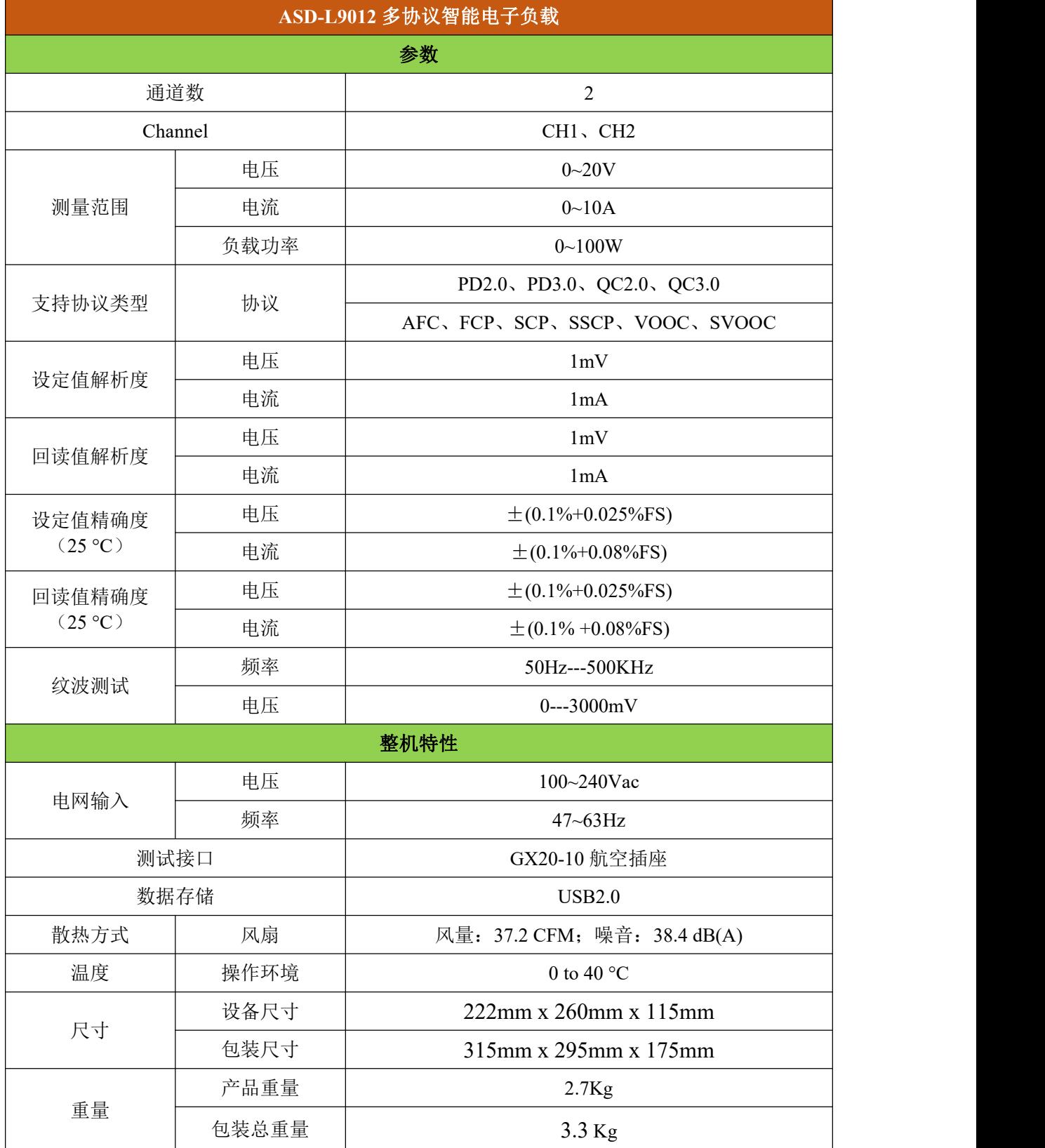

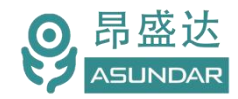

# **第四章基本操作**

### <span id="page-8-0"></span>**4.1** 环境搭建

连接设备主机三芯电源线,将电源线三角插头插在含良好接地的220V交流电源插座上; 在设备主机前面板GX20-10航空插座上插入1或2根GX20-10转Type-C测试线; 根据需要将Type-C或USB转接线一头插入GX20-10测试线的转接头,另一头插入待测产 品供电端口或放电端口;

打开设备前面板电源按钮,仪器通电,显示屏点亮并进入主界面,即完成开机过程。

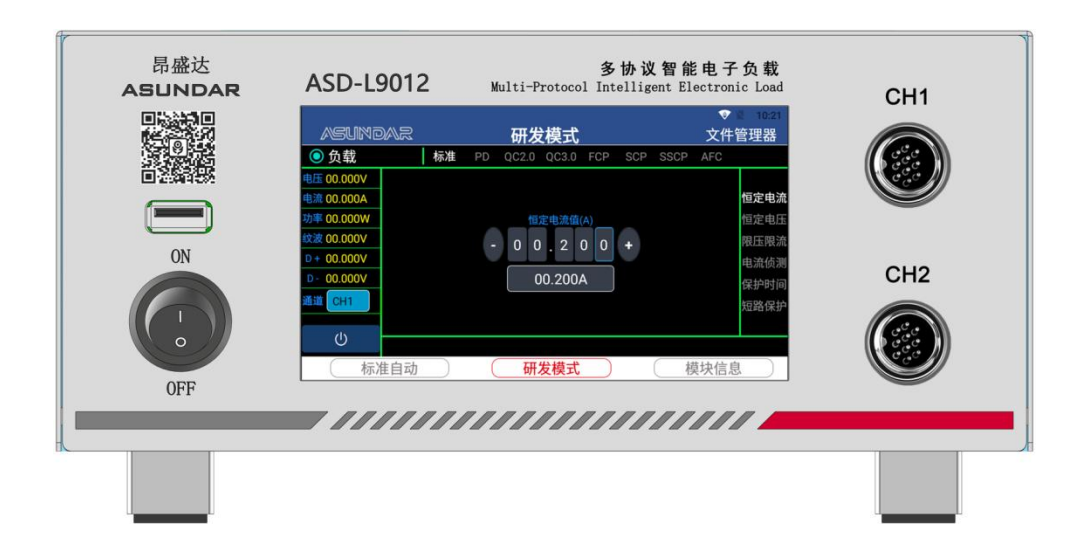

### <span id="page-8-1"></span>**4.2** 研发模式

设备在研发模式下可可一键选择协议类型、测试方式,并快速设置测试参数。

产 品 要 测 试 就 找 昂 盛 达

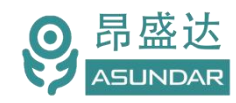

### **4.2.1** 协议类型

设备支持识别并触发被测产品的PD、QC、FCP、SCP、AFC等快充协议,并可选择测试 通道。负载"PD3.0"协议包含PD2.0、PD3.0协议。具体界面如下:

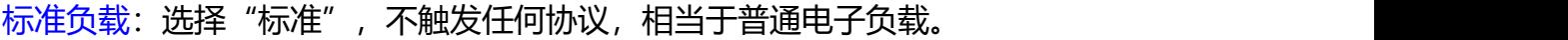

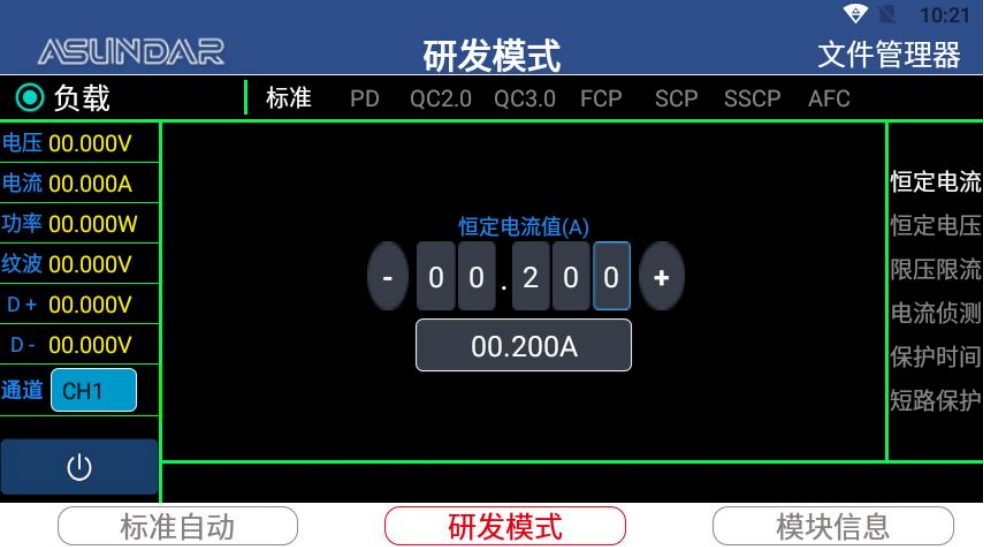

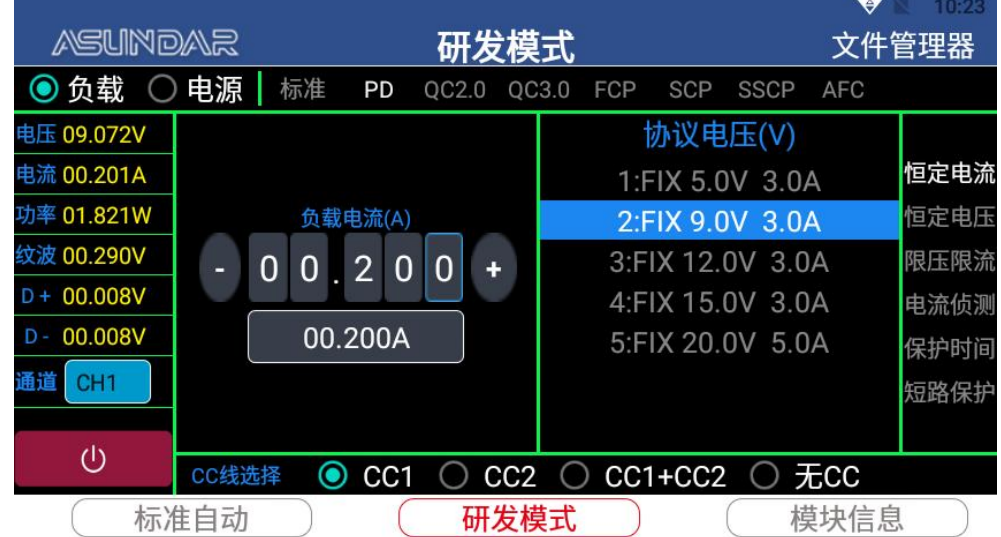

PD负载:选择"PD3.0",可识别并触发产品的PD2.0及PD3.0协议。

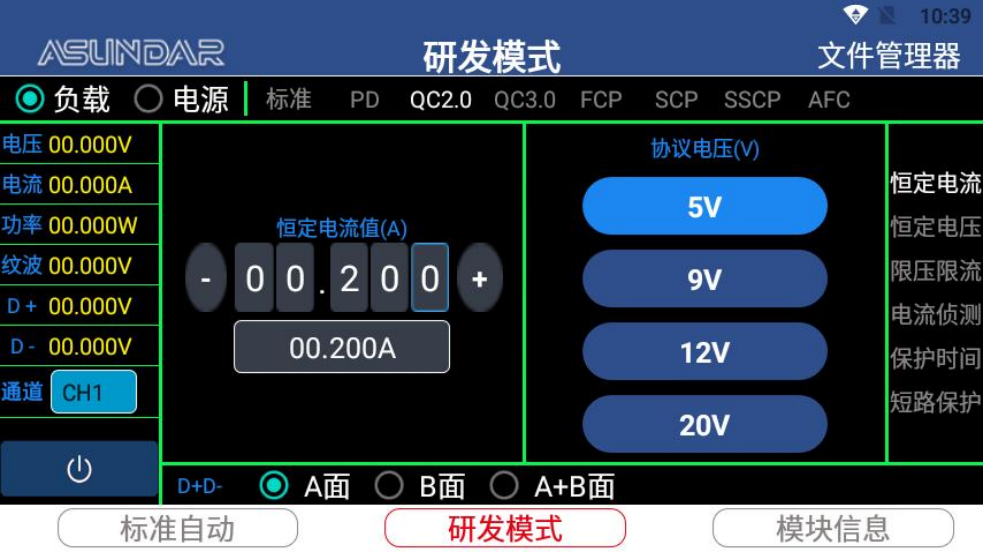

QC2.0负载: 选择"QC2.0", 可识别并触发产品的QC2.0协议。

### QC3.0负载: 选择 "QC3.0", 可识别并触发产品的QC3.0协议。

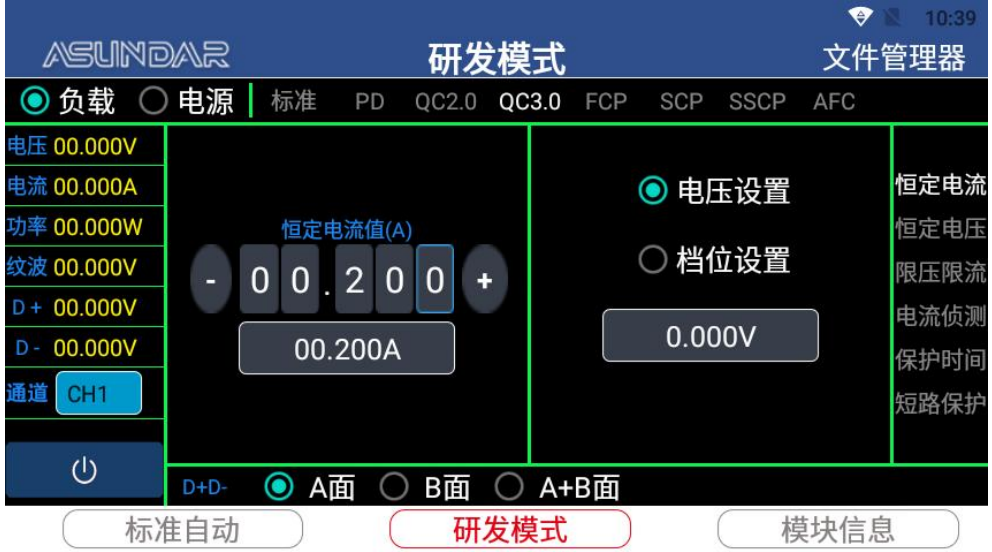

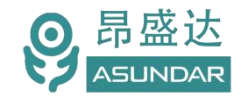

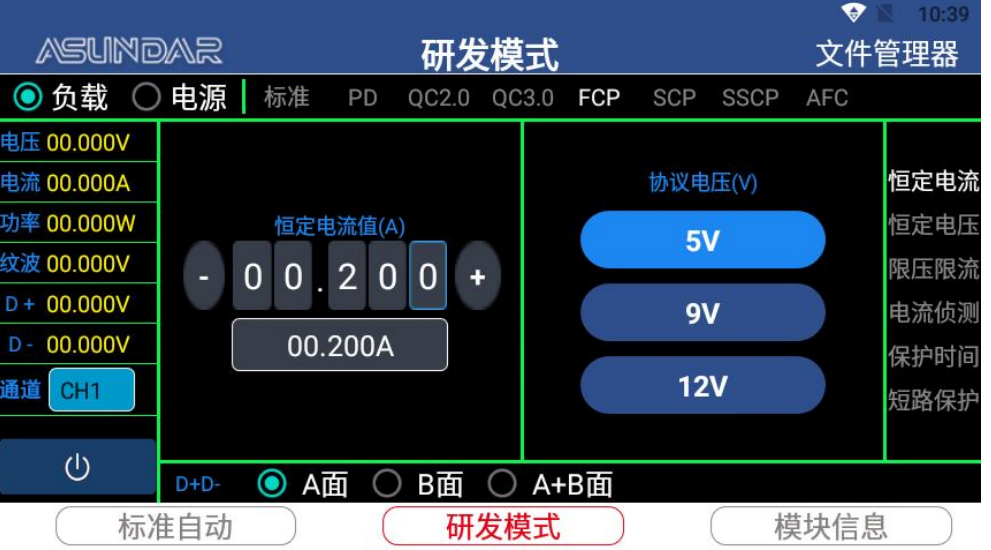

FCP负载: 选择"FCP", 可识别并触发产品的FCP协议。

SCP负载: 选择"SCP", 可识别并触发产品的SCP协议。

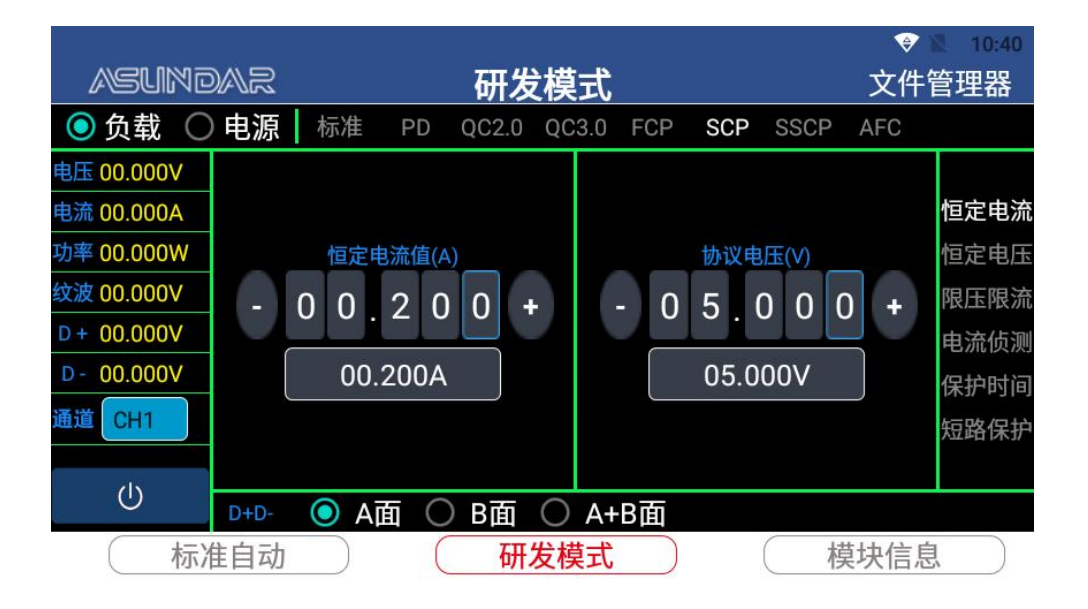

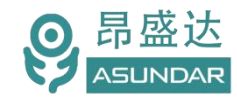

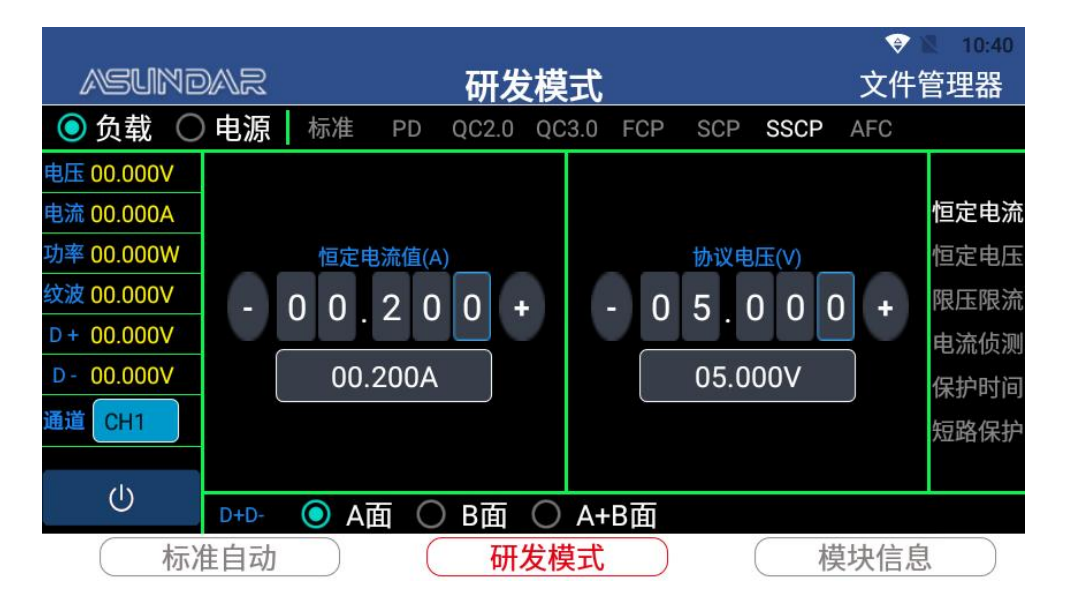

SSCP负载: 选择"SSCP", 可识别并触发产品的SSCP协议。

AFC负载: 选择"AFC", 可识别并触发产品的AFC协议。

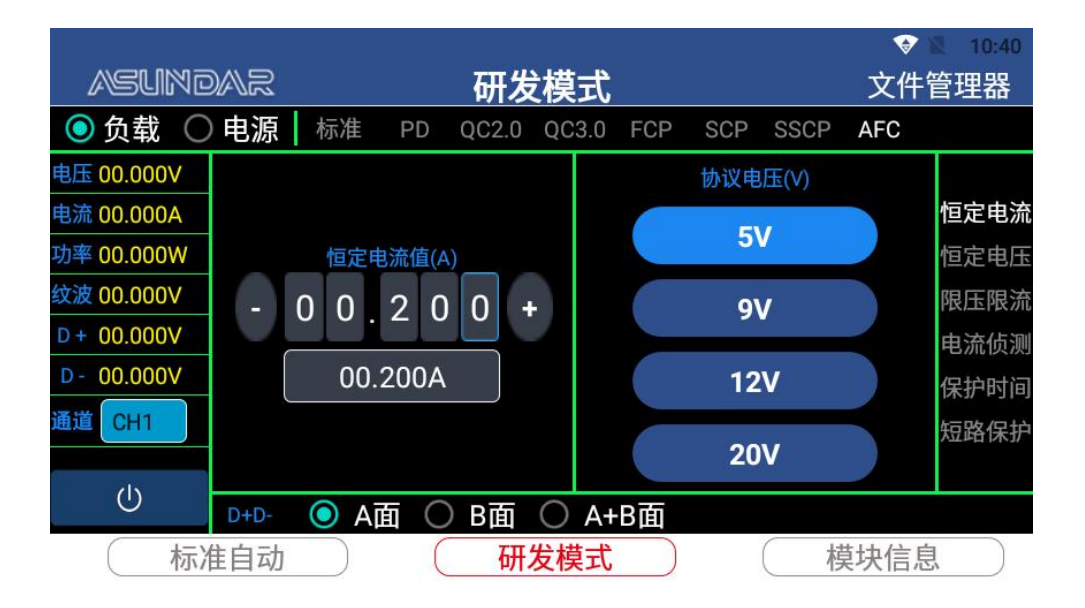

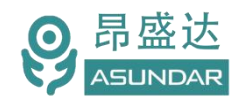

#### **4.2.2** 测试方式

设备可选择"恒定电流"、"恒定电压"等方式测试被测产品的输出参数,并可设定带 载电流、带载电压等相关参数。具体界面如下:

恒定电流:选择"恒定电流",即负载的"恒流(CC)"方式,可设定负载电流。

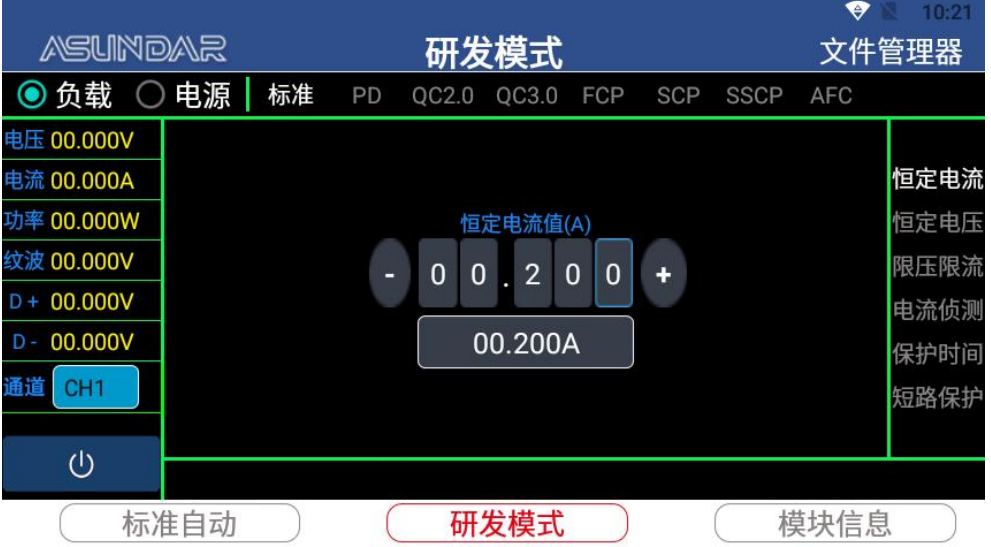

恒定电压:选择"恒定电压",即负载的"恒压(CV)"方式,可设定负载电压。根据 产品输出电压和负载所设定恒压电压的差值及传输内阻决定负载电流及功率。

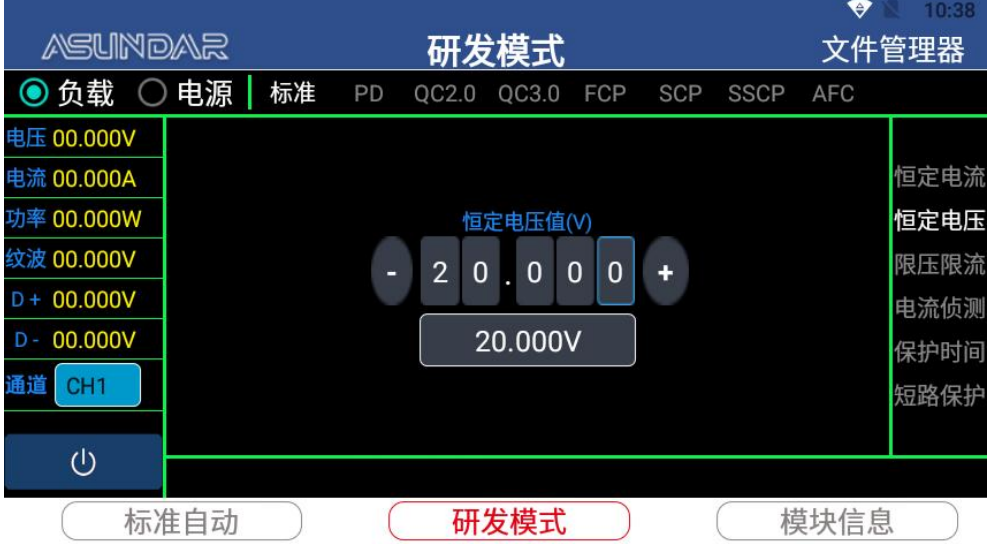

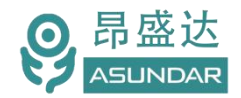

限压限流: 选择"限压限流", 其负载电流不超过限流值, 负载电压不低于限压值。当 限流参数较小,限压参数较大时,类似于恒流负载。当限流参数较大,限压参数较小时,类 似于恒压负载。

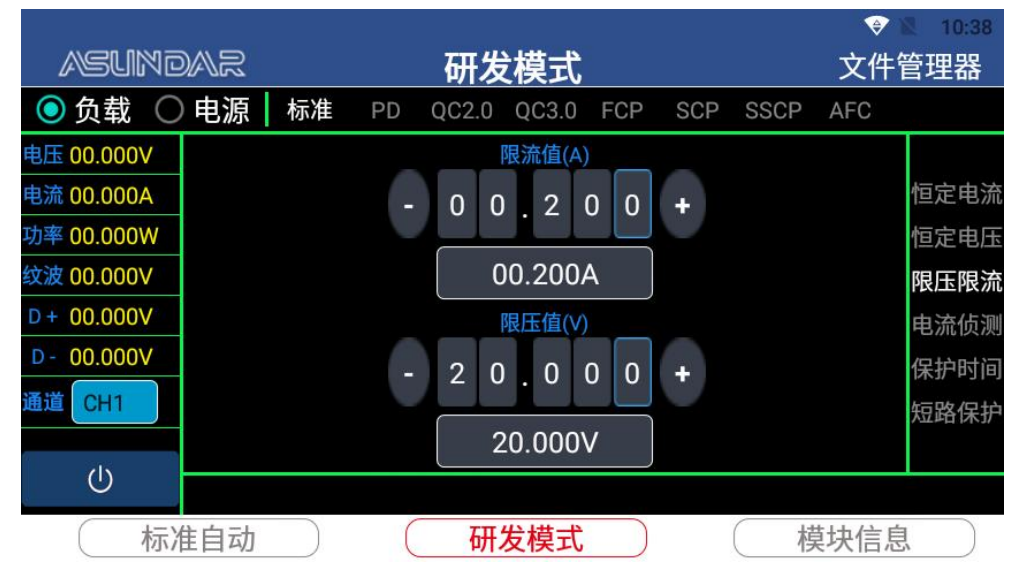

电流侦测: 选择"电流侦测", 可测试产品的过流保护电流值。

设定参数后点击"执行"按钮,负载从"起始电流"逐步向"终点电流"增加,每次增 加值为"步进电流", 间隔时间即"步进时间"。当达到"停止条件", 即测得电压低于此 值时,测试停止。

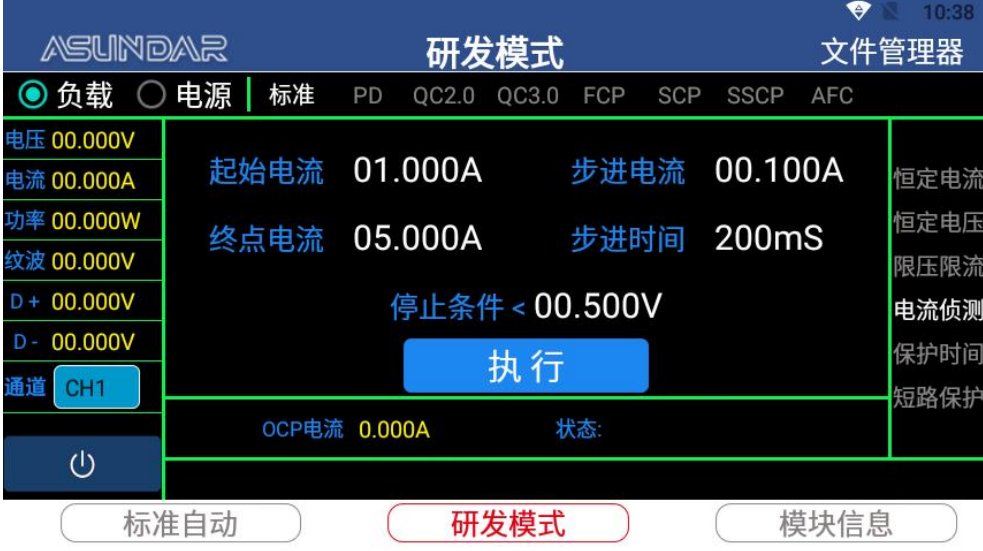

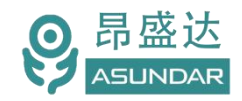

保护时间: 选择"保护时间", 可测试产品进入过流保护所需时长。

设定参数后点击执行测试,负载以"保护测试电流"恒流带载,当实测电流值低于"保 护判断电流"时,判定产品进入保护状态,并测得从执行测试到进入保护状态的所用时长。 其中"保护测试时间"即此项测试总时长。

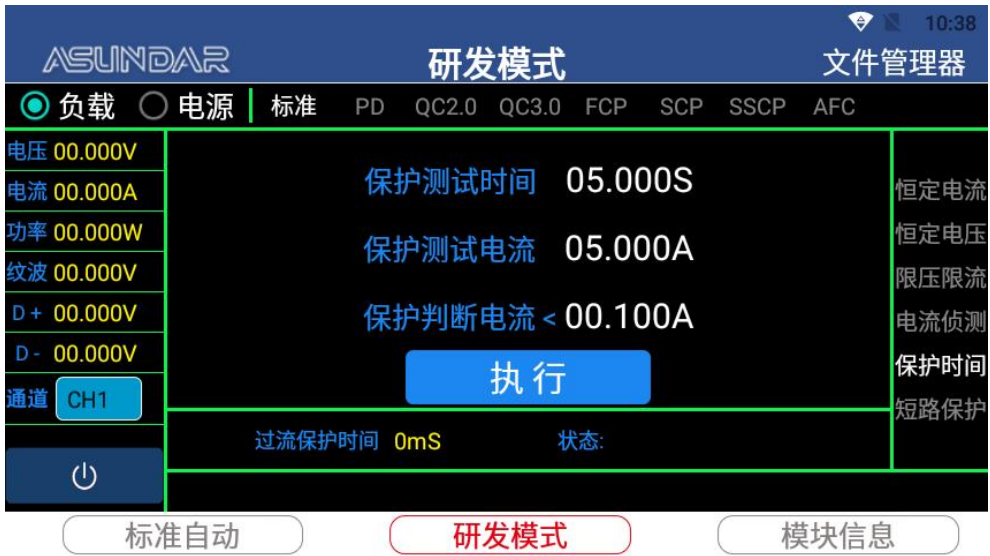

短路保护: 选择"短路保护", 可测试产品从短路到进入保护状态所需时长。

其中"短路测试时间"即此项测试总时长, "短路判断电流"即实测电流低于此值时判 定产品进入短路保护状态。点击执行,使产品输出短路,并完成测试。

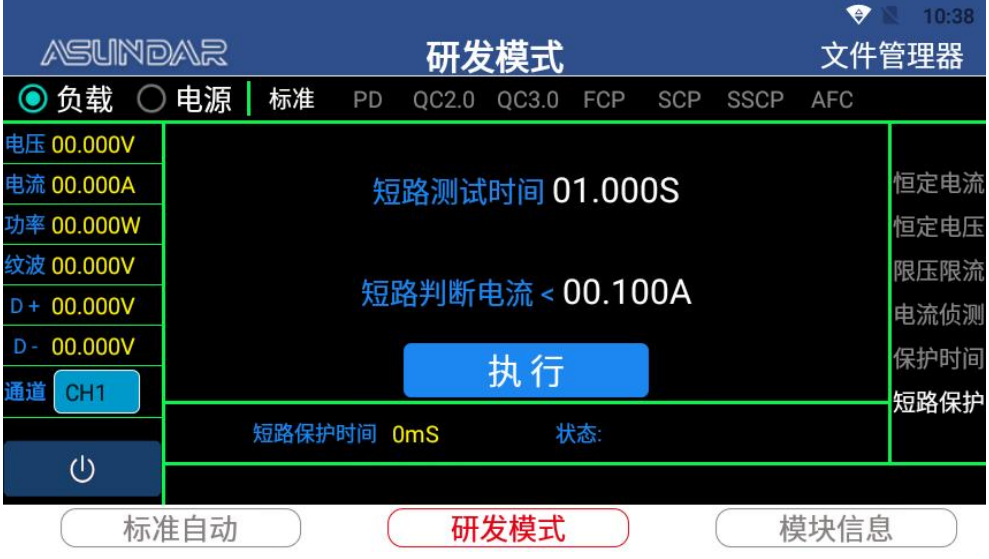

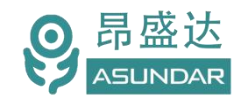

### <span id="page-16-0"></span>**4.3** 自动模式

设备在自动模式下可添加多项测试工序,设定每个工序的测试方式、测试参数及判定指 标后,执行一键测试。所允许的测试方式及参数同研发模式一致,可自动判定品质,并生成 测试数据文档。

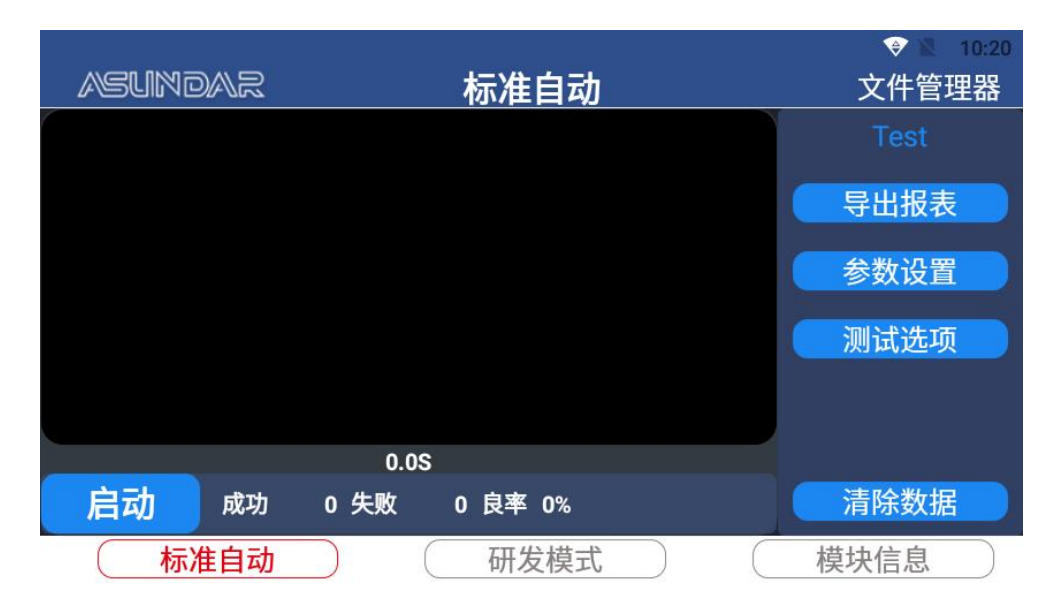

### <span id="page-16-1"></span>**4.3.1** 参数设置

设备"标准自动"主界面点击"参数设置"弹出校验密码窗口,键入"asd"三个字母后 点击确认,即进入参数设置界面,可执行新增项目,新增工步等操作,自动模式下各名词同 研发模式意义相同。

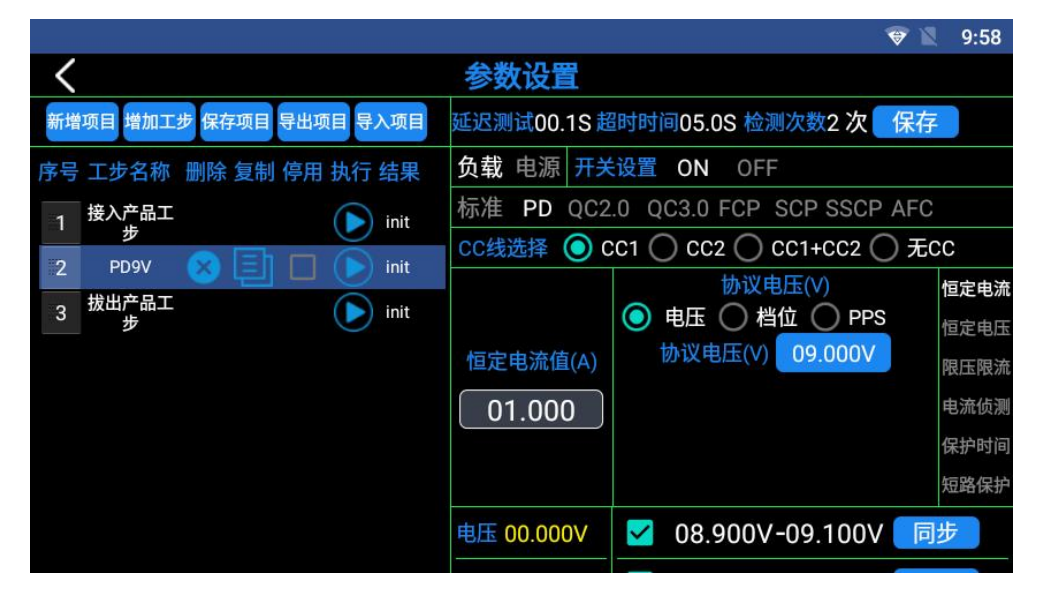

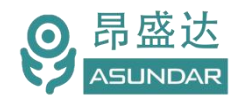

点击"新增项目"输入项目名称,点击"增加工步"进行参数编辑,并保存工步。根据 需要设置多项测试工步,每项工步均可选择负载或电源状态,设置协议类型,电压电流等参 数,并可指定测试通道。完成工步设置后,点击"保存项目"可返回主界面执行测试。测试 项目可导出至USB存储设备,或由USB存储设备导入到参数设置界面。

默认出现的"接入产品工步"可按第二项工步设置, 其中电流可设置为"0.200A", 范 围"0.010~3.000A","拔出产品工步"与接入产品工步一致,其中电流范围设为"0.000~0.010A", 此两项工步可使产品接入时自动开启测试,拔出后停止测试。

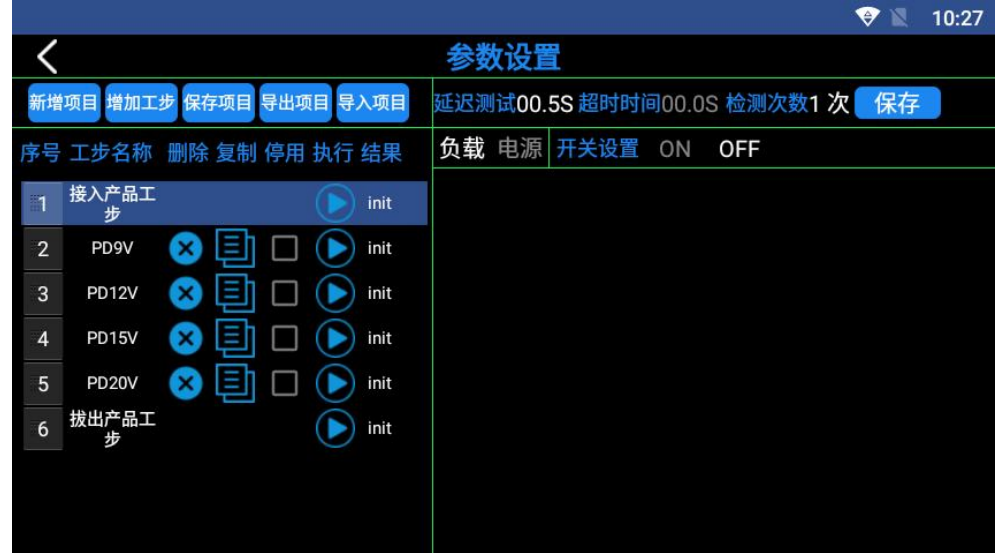

每项工步均可做删除、复制、停用操作,长按名称可进行编辑,长按序号可上下拖动调 整顺序,点击执行图标可执行单项测试。

完成参数设置后返回标准自动主界面,根据需要可选择在测试选项中做出相应设置。

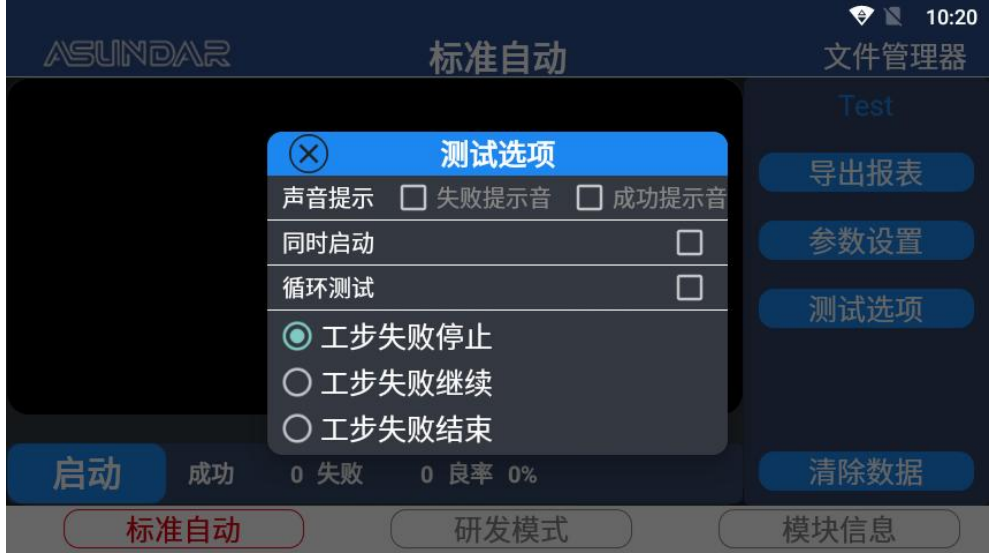

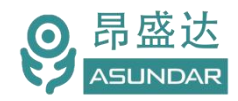

#### <span id="page-18-0"></span>**4.3.2** 启动测试

在完成参数设置,合理配置测试选项后,点击自动模式主界面"启动"按钮,设备将按 设定好的参数进行测试。全部工序测试通过后显示绿色"PASS"图标,存在不合格工序则显 示红色"FAIL"图标。

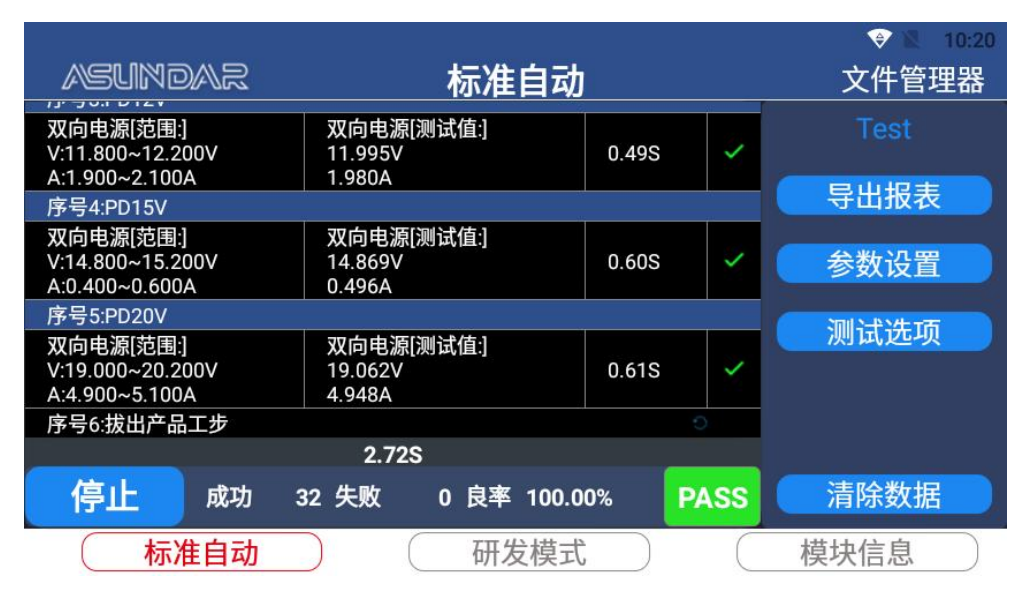

最终测试结果可在标准自动主界面点击"导出报表"按钮,选择将相应测试数据以报表 形式导出到存储设备,以便在PC端查看。

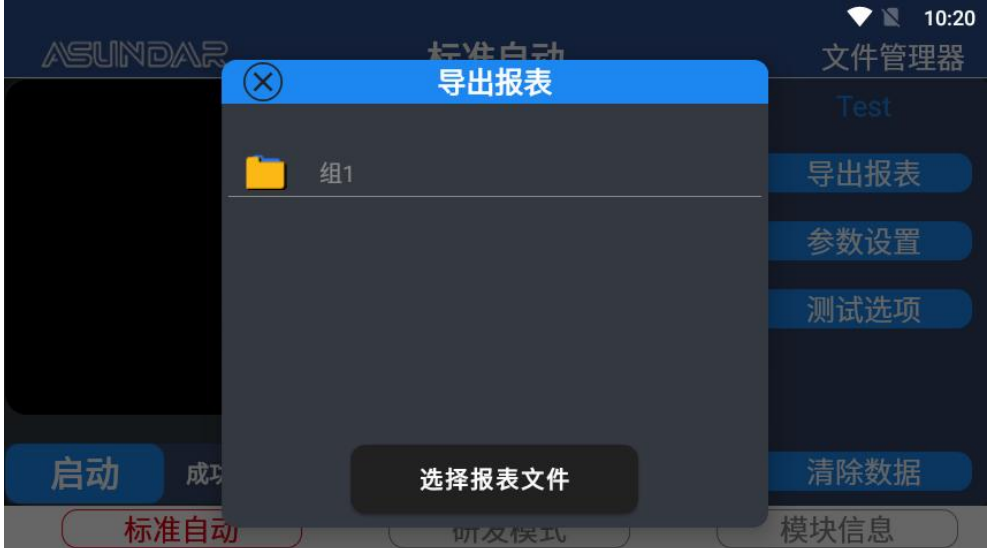

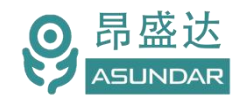

### <span id="page-19-0"></span>**4.4** 其它功能

### <span id="page-19-1"></span>**4.4.1** 文件管理

用户可点击"文件管理器"浏览设备内部存储器及外接USB存储设备的存储资料及文件, 并可进行复制、剪切、粘贴、删除等操作。

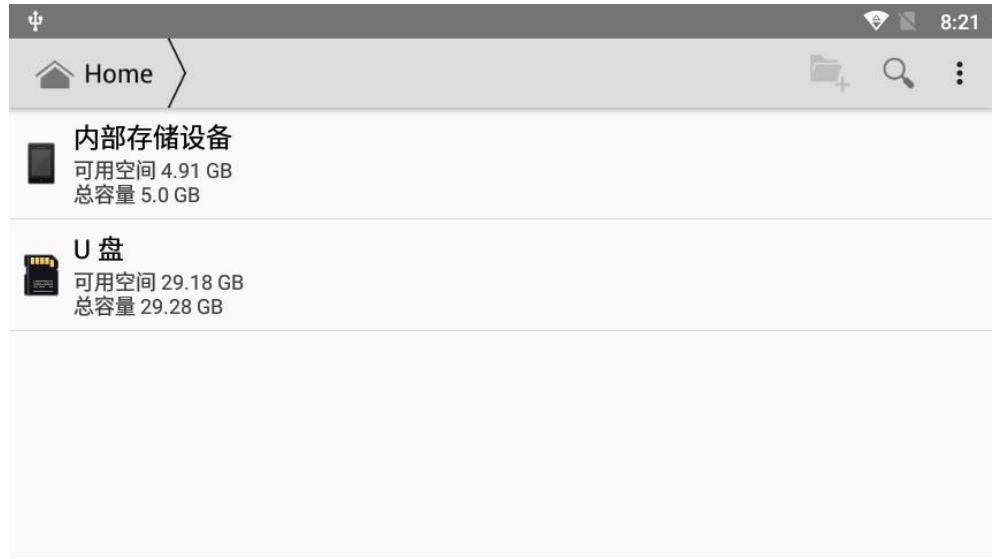

#### <span id="page-19-2"></span>**4.4.2** 模块信息

昂盛达会不定期优化升级内置PD模块和快充协议板的底层程序,用户可选择联网更新。 当有更新信息时,点击"模块升级"即可一键更新模块程序。昂盛达会不定期优化升级Android 上位机程序,并推送更新提示,用户亦可点击"检查更新"以查看是否为最新版本。

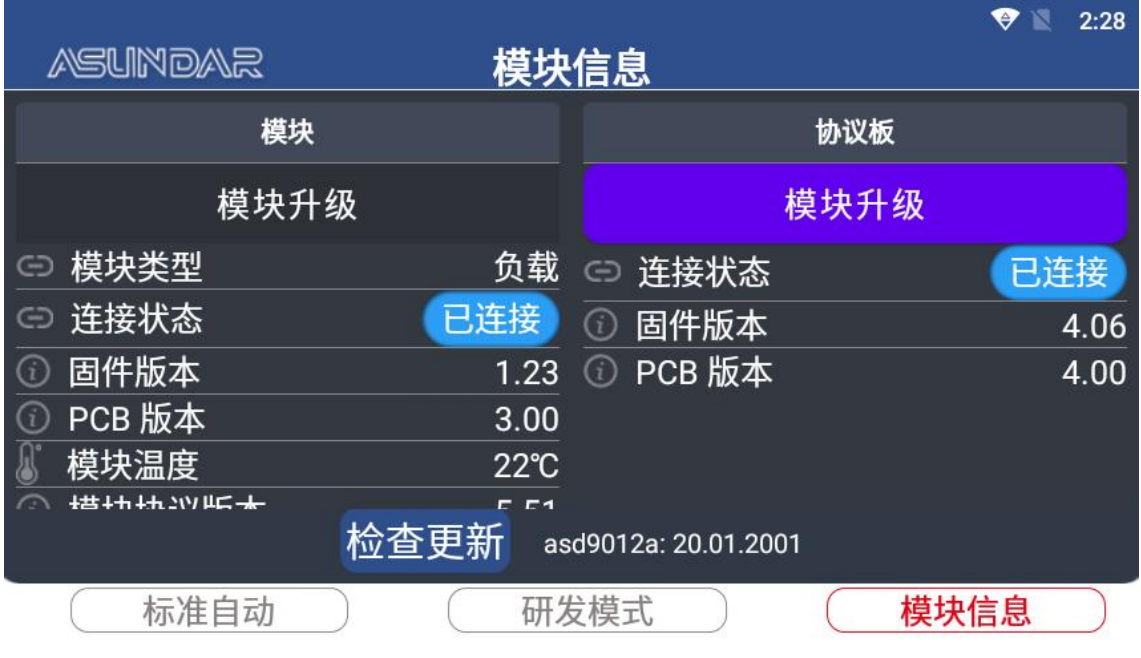

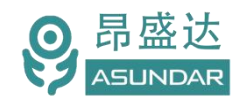

# <span id="page-20-0"></span>**第五章 设备接口**

### <span id="page-20-1"></span>**5.1** 前面板接口

ASD-L9012 设备前面板配置有 2 个 10 芯航空插头公座和 1 个 USB 插槽, 设备与待测品 可通过航空头转 Type-C 等转接线与待测产品进行数据通信 (协议匹配) 及电能传导, USB 插槽可插入 U 盘等存储设备用于资料复制移植,如下图所示。

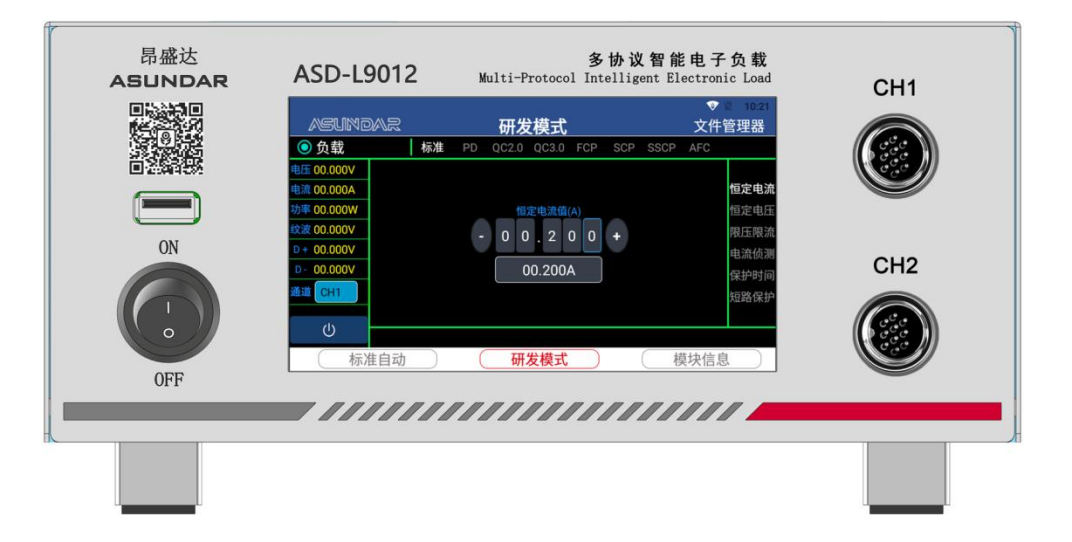

<span id="page-20-2"></span>**5.2** 后面板接口

ASD-L9012 设备后面板含电源插座及散热窗口,如下图所示。

AC 电源插座。通用三角电源插座, 底部设有保险丝, 适配三芯电源线, 用于设备供电。

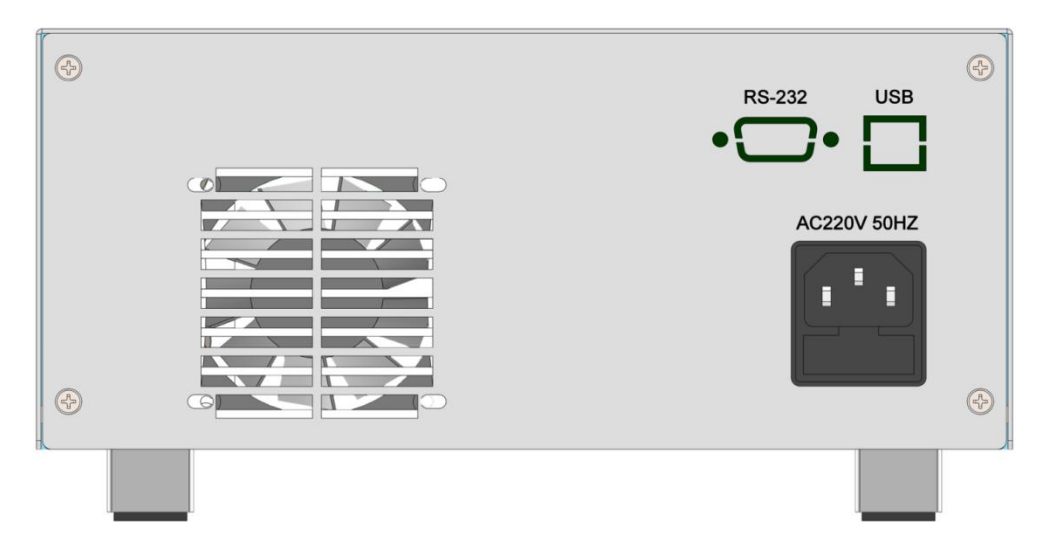

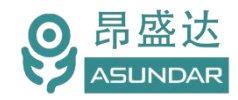

# **第六章 常见问题**

#### **1**.显示屏开机黑屏

检查供电是否正常;

#### **2**.大功率带载过热保护

负载仪长期大功率带载导致设备温度过高时将自动进入保护状态,温度下降后自动恢复正常。

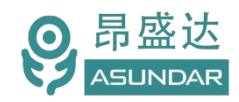

# **第七章保修协议**

- 1. 本产品自购买之日起(以票据开具日期为准)提供一年保修服务。
- 2.以下情况,不属保修范围:
	- A.购买后由于运输、使用或保存不当(浸水、受潮、外力挤压、摔落等)造成的机器损坏;
	- B. 非经本公司认可的修理或改造;
	- C.由于自然灾害(如:雷电、地震、火灾、水灾等)或二次灾害造成的机器损坏;
	- D. 因机器工作以外的因素而导致的故障或损坏;
	- E.保修卡或购买单据提供不全;
	- F.产品附件不在保修范围内。
- 3. 返修故障产品前, 请您准确、详细的填写《产品保修卡》中各项内容。
- 4. 《产品保修卡》一般情况下不予补发,请您妥善保存。
- 5.保修期满后,为能更持久完善地为您提供服务,我们将提供有偿维修服务。
- 6. 维修费用的收取,参照我司最新版本《维修价目表》。
- 7. 如有问题,请及时与相关代理商或我司取得联系。
- 8.本协议最终解释权归深圳市昂盛达电子股份有限公司所有。

### 深圳市昂盛达电子股份有限公司

- 地 址:深圳市南山区软件产业基地5C栋410
- 电 话:0755-89325058
	- 400 1656 165
- 邮 箱:market@asundar.com
- 

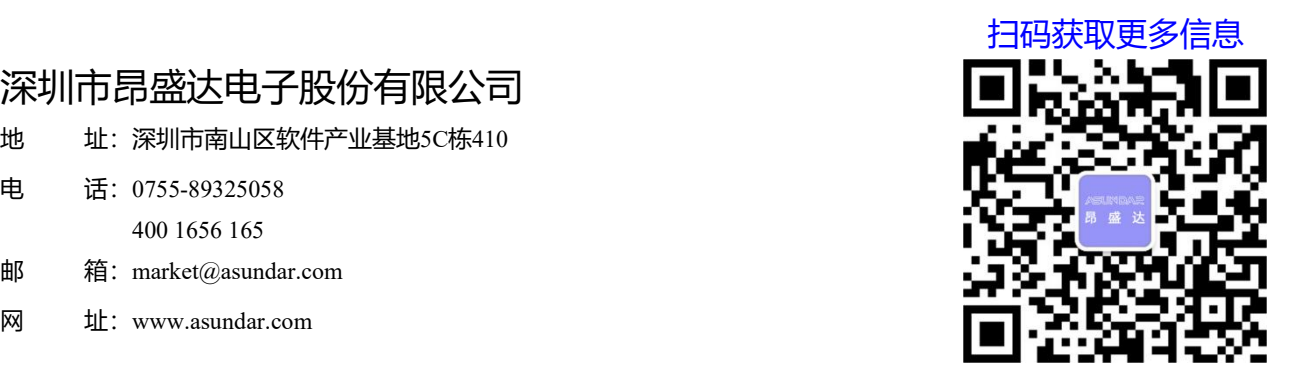

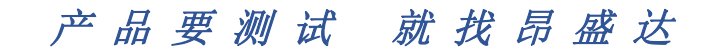